*Arkusz zawiera informacje prawnie chronione do momentu rozpoczęcia egzaminu*

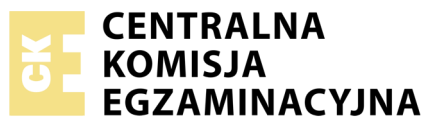

Nazwa kwalifikacji: **Montaż i eksploatacja komputerów osobistych oraz urządzeń peryferyjnych** Oznaczenie kwalifikacji: **E.12** Numer zadania: **03**

Wypełnia zdający PESEL i z kodem ośrodka Numer PESEL zdającego\*

Miejsce na naklejkę z numerem

**E.12-03-18.06** Czas trwania egzaminu: **150 minut**

## **EGZAMIN POTWIERDZAJĄCY KWALIFIKACJE W ZAWODZIE Rok 2018 CZĘŚĆ PRAKTYCZNA**

## **Instrukcja dla zdającego**

- 1. Na pierwszej stronie arkusza egzaminacyjnego wpisz w oznaczonym miejscu swój numer PESEL i naklej naklejkę z numerem PESEL i z kodem ośrodka.
- 2. Na KARCIE OCENY w oznaczonym miejscu przyklej naklejkę z numerem PESEL oraz wpisz:
	- swój numer PESEL\*,
	- oznaczenie kwalifikacji,
	- numer zadania,
	- numer stanowiska.
- 3. KARTĘ OCENY przekaż zespołowi nadzorującemu.
- 4. Sprawdź, czy arkusz egzaminacyjny zawiera 5 stron i nie zawiera błędów. Ewentualny brak stron lub inne usterki zgłoś przez podniesienie ręki przewodniczącemu zespołu nadzorującego.
- 5. Zapoznaj się z treścią zadania oraz stanowiskiem egzaminacyjnym. Masz na to 10 minut. Czas ten nie jest wliczany do czasu trwania egzaminu.
- 6. Czas rozpoczęcia i zakończenia pracy zapisze w widocznym miejscu przewodniczący zespołu nadzorującego.
- 7. Wykonaj samodzielnie zadanie egzaminacyjne. Przestrzegaj zasad bezpieczeństwa i organizacji pracy.
- 8. Jeżeli w zadaniu egzaminacyjnym występuje polecenie "zgłoś gotowość do oceny przez podniesienie ręki", to zastosuj się do polecenia i poczekaj na decyzję przewodniczącego zespołu nadzorującego.
- 9. Po zakończeniu wykonania zadania pozostaw rezultaty oraz arkusz egzaminacyjny na swoim stanowisku lub w miejscu wskazanym przez przewodniczącego zespołu nadzorującego.
- 10. Po uzyskaniu zgody zespołu nadzorującego możesz opuścić salę/miejsce przeprowadzania egzaminu.

## *Powodzenia!*

*\* w przypadku braku numeru PESEL – seria i numer paszportu lub innego dokumentu potwierdzającego tożsamość*

# **Zadanie egzaminacyjne**

Wykorzystując dostępne podzespoły oraz oprogramowanie znajdujące się na stanowisku egzaminacyjnym, przeprowadź diagnostykę i modernizację komputera oraz wykonaj konfigurację systemów zainstalowanych na dysku twardym.

1. Podłącz w zestawie komputerowym dysk twardy opisany jako HDD1

*UWAGA! Po zamontowaniu dysku twardego zgłoś przewodniczącemu ZN – przez podniesienie ręki – gotowość do zakończenia prac montażowych. Po uzyskaniu zgody przystąp do końcowych czynności montażowych i uruchomienia systemu.*

2. W systemie Windows przeprowadź identyfikację zainstalowanej karty graficznej

*UWAGA! Do diagnostyki i konfiguracji komputera w systemie Windows wykorzystaj konto Administrator bez hasła.*

- a) zainstaluj program *GPU-Z* znajdujący się na nośniku opisanym *DANE/PROGRAMY* i za jego pomocą sprawdź parametry karty graficznej ujęte w tabeli *Wzór specyfikacji podzespołów*. Wykonaj zrzut potwierdzający wykonany test i zapisz go jako plik graficzny pod nazwą *karta1* na nośniku USB opisanym *EGZAMIN*
- b) zgodnie ze wzorem tabeli *Wzór specyfikacji podzespołów*, utwórz w edytorze tekstu plik o nazwie *GRAPHICS*. Plik zapisz na nośniku *EGZAMIN*
- c) wyniki testów zapisz w wierszach sekcji *Zainstalowana karta graficzna*, w tabeli w pliku *GRAPHICS*
- 3. Zamontuj na płycie głównej zapasową kartę graficzną oraz zapasowy zestaw modułów pamięci RAM
	- a) zdemontuj zestaw modułów pamięci RAM oraz kartę graficzną zainstalowaną na płycie głównej komputera. W przypadku zintegrowanej karty graficznej wyłącz ją w BIOS lub Menadżerze Urządzeń
	- b) zamontuj na płycie głównej zapasowy zestaw modułów pamięci RAM oraz zapasową kartę graficzną

*UWAGA! Po zamontowaniu podzespołów zgłoś przewodniczącemu ZN – przez podniesienie ręki – gotowość do zakończenia prac montażowych. Po uzyskaniu zgody przystąp do końcowych czynności montażowych i uruchomienia systemu Windows.*

- 4. W systemie Windows przeprowadź identyfikację zapasowej karty graficznej
	- a) zainstaluj sterowniki zapasowej karty graficznej
	- b) za pomocą programu *GPU-Z* sprawdź parametry karty ujęte w tabeli *Wzór specyfikacji podzespołów*. Wykonaj zrzut potwierdzający wykonany test i zapisz go jako plik graficzny pod nazwą *karta2* na nośniku *EGZAMIN*
	- c) wyniki testów zapisz w wierszach sekcji *Zapasowa karta graficzna*, w tabeli w pliku *GRAPHICS*

d) oceń, który z parametrów kart graficznych będzie spełniać wymagania zalecane gry *XXX*:

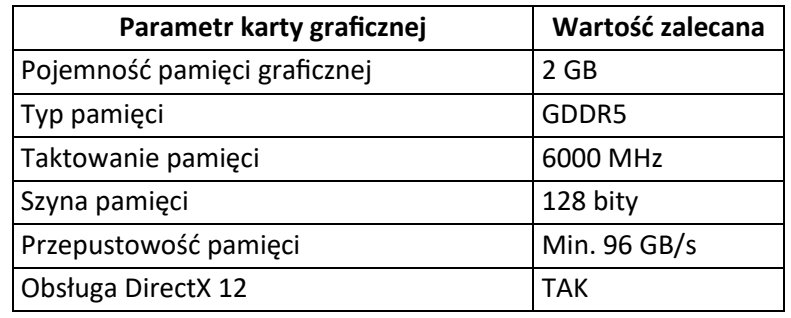

zapisz swoją ocenę parametrów każdej z kart poprzez wpisanie "spełnia" lub "nie spełnia" w kolumnie *Ocena (spełnia/ nie spełnia)*

- e) wskaż kartę, której parametry umożliwią twoim zdaniem instalację gry *XXX* uwzględniając jej zalecane wymagania. Swoją ocenę wraz z uzasadnieniem zapisz w pliku *GRAPHICS* w wierszu o nazwie *W ybór karty graficznej*
- 5. Skonfiguruj system Windows
	- a) skonfiguruj system tak, aby po logowaniu do systemu uruchamiał się program *MS Paint* oraz aby pojedyncze kliknięcie myszy otwierało pliki lub foldery
	- b) utwórz konto z ograniczonymi uprawnieniami o nazwie **student**
	- c) ogranicz użytkownikowi **student** czas logowania od poniedziałku do środy, w godzinach od 8:00 do 15:00, jeżeli zajdzie potrzeba zmiany hasła to zmień je na **egzamin**
	- d) załóż na dysku *C:\* folder o nazwie *COMMON*
	- e) udostępnij folder *C:\COMMON* jako zasób sieciowy dostępny maksymalnie dla 5 użytkowników oraz nadaj użytkownikowi **student** uprawnienia pełnej kontroli do udziału
- 6. Wykorzystując terminal oraz konto **egzamin** z hasłem **egzamin** (konto z uprawnieniami użytkownika **root**) wykonaj konfigurację systemu Linux

*UWAGA! Jako dokumentację czynności wykonaj zrzuty ekranowe: dla punktów a), b) i c) zrzuty wykonane w terminalu powinny zawierać widoczne polecenia systemowe, dla pozostałych punktów powinny zawierać potwierdzenie wykonanej czynności w dowolnym środowisku. Utworzone zrzuty zapisz na nośniku EGZAMIN. Plikom graficznym nadaj nazwy zgodne z numeracją podpunktu, czyli: Linux\_a, Linux\_b, Linux\_c, itd.*

- a) w terminalu wyświetl informację o wykorzystywanym systemie plików
- b) w terminalu wyświetl zawartość pliku systemowego, przechowującego informacje o użytkownikach takie jak loginy, numery UID, katalogi domowe, domyślne powłoki użytkowników
- c) za pomocą terminala w katalogu */home* utwórz katalog *PLIKI*
- d) w katalogu domowym użytkownika **egzamin** utwórz plik tekstowy *hasla.txt*
- e) wykonaj archiwum pliku *hasla.txt*
- f) przenieś plik *hasla.txt* z katalogu domowego użytkownika **egzamin** do katalogu */home/PLIKI*
- g) sprawdź uprawnienia do przeniesionego pliku
- 7. Korzystając z Cennika podzespołów, sporządź w arkuszu kalkulacyjnym kosztorys nowego stanowiska komputerowego
	- a) plik wykonany zgodnie z przykładową tabelą *Wzór kosztorysu* zapisz pod nazwą *kosztorys*  na nośniku *EGZAMIN*
	- b) obliczenia w kolumnie *Cena jednostkowa z VAT w zł* powinny wykonywać się automatycznie oraz uwzględniać zwiększenie Ceny jednostkowej netto w zł o 23% podatku VAT
- c) obliczenia w kolumnie *Wartość brutto w zł* powinny wykonywać się automatycznie, po wypełnieniu kolumny *Ilość* oraz w oparciu o wykonane obliczenia w kolumnie *Cena jednostkowa z VAT w zł*
- d) obliczenia w komórkach *Wartość zestawu* oraz *Wartość zestawu po rabacie* powinny odbywać się automatycznie. Rabat wynosi: 7% dla zakupów od 7000 zł do 7 999,99 zł, 8% dla zakupów o wartości od 8 000 zł do 9 000 zł oraz 10% dla zakupów powyżej 9000 zł

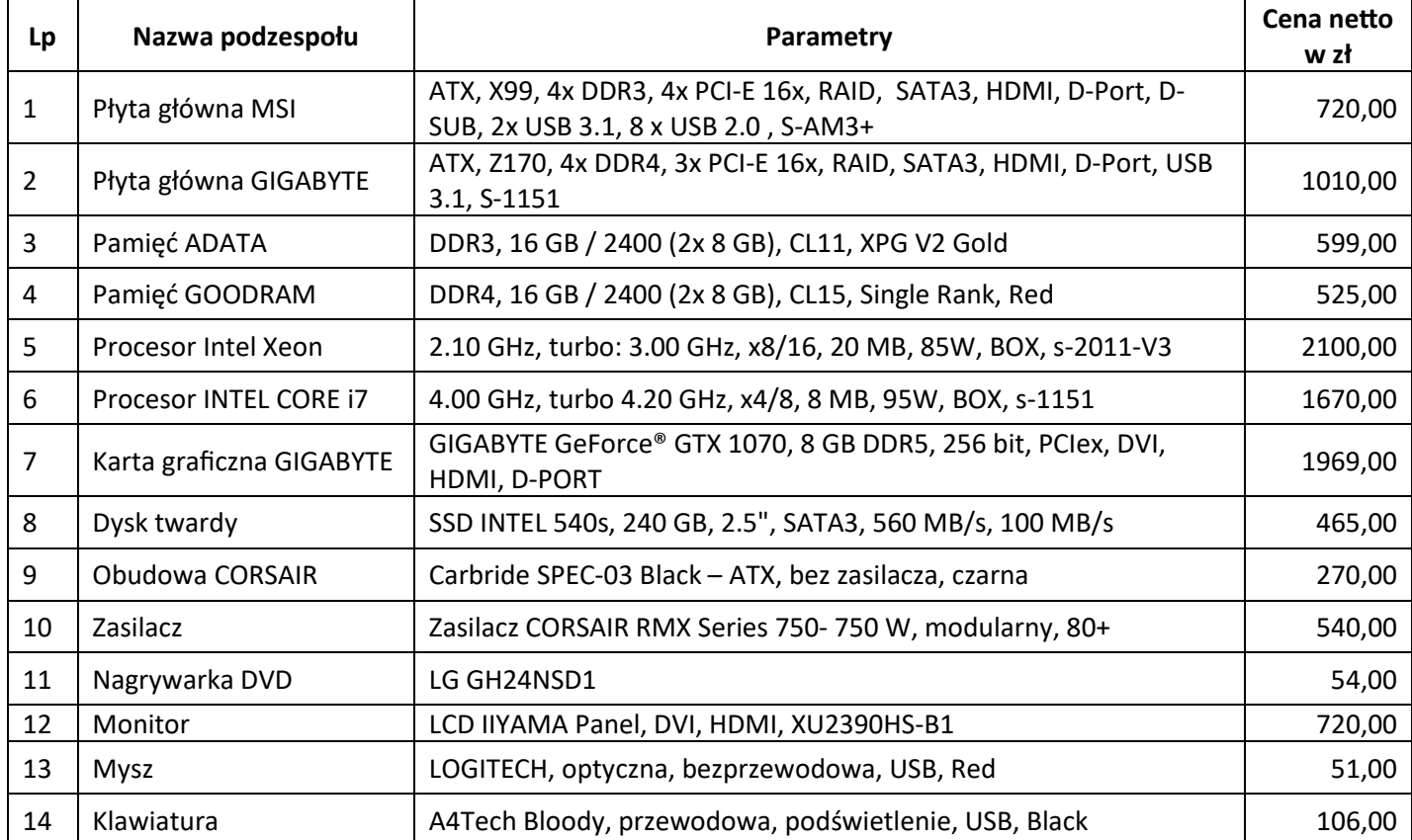

#### **Cennik podzespołów**

## **Czas przeznaczony na wykonanie zadania wynosi 150 minut.**

## **Ocenie będzie podlegać 5 rezultatów:**

- montaż podzespołów,
- diagnostyka,
- skonfigurowany system Windows,
- skonfigurowany system Linux,
- kosztorys

oraz

przebieg montażu podzespołów.

*Uwaga! Zawartość nośnika USB, wykorzystywanego podczas egzaminu do zapisu zrzutów ekranowych lub dokumentów, jest usuwana po egzaminie i nie stanowi dokumentacji egzaminacyjnej przekazywanej wraz z arkuszem do OKE.*

![](_page_4_Picture_121.jpeg)

![](_page_4_Picture_122.jpeg)

## **Wzór kosztorysu**

![](_page_4_Picture_123.jpeg)